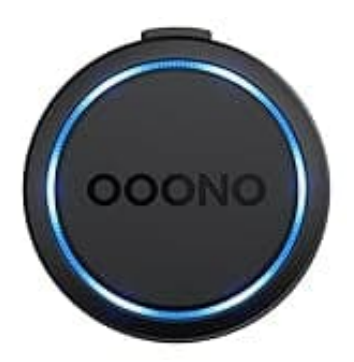

## **OOONO CO-DRIVER NO2**

## **Blitzermeldungen löschen**

Wenn du versehentlich Blitzermeldungen auf deinem OOONO aktiviert hast und diese wieder löschen möchtest, gehe wie folgt vor:

## 1. **Öffne die OOONO App**

Stelle zunächst sicher, dass dein OOONO mit deinem Smartphone über Bluetooth verbunden ist und du die OOONO App geöffnet hast.

## 2. **Warnungen über das Gerät löschen**

Wenn du eine Warnung über einen Blitzer erhältst, der nicht existiert, kannst du diese Warnung manuell entfernen.

- 3. Drücke dazu einmal auf den oberen Knopf des OOONO CO-DRIVER NO2, sobald die Warnung angezeigt wird. Dadurch wird gemeldet, dass der Blitzer entfernt werden soll.
- 4. **Warnungen in der App überprüfen und anpassen** Öffne die OOONO App und navigiere zu den Einstellungen. Dafür klickst du auf das Symbol in der unteren rechten Ecke. e zunächst sicher, dass dein OOONO mit deinem Smartphone über Bluetooth verbure<br>DNO App geöffnet hast.<br>
Inungen über das Gerät löschen<br>
In du eine Warnung über einen Blitzer erhältst, der nicht existiert, kannst du diese W
- 5. Wähle "Einstellungen" und dann "CO-DRIVER Einstellungen" aus.
- 6. Gehe zu "Warnungstypen" und dort kannst du die Liste der gemeldeten Blitzer sehen.
- 7. Wähle die entsprechende Blitzermeldung aus und lösche sie.